## **LattePanda** Windows10 アクティベーション (認証)方法 参考資料 以下の手順は購入直後の状態での方法です。

## $2GB \pm \vec{r}$ ル

アクティベーション(認証)を行うには LattePanda がインターネットに接続されている 必要があります。無線 LAN 用のアンテナを取り 付け Windows より無線 LAN の設定を行いイン ターネットに接続する方法と、有線 LAN を使っ 。てインターネットに接続する方法があります どちらでも接続できますが、有線 LAN の方がア クセスポイント等の設定不要で簡単です。念の 為インターネットに繋がっているかを確認する 為、メニュー内のeのマークをクリックしてブ ラウザを表示してみます。スタートページが表 示されて問題なければ次に進みます。

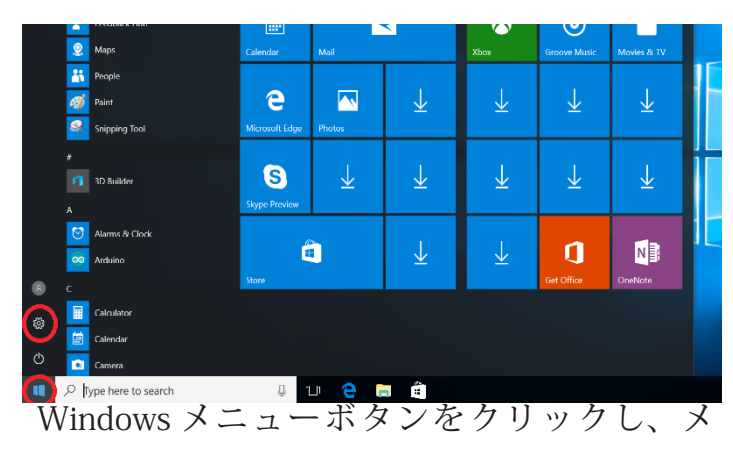

ニューの中の歯車マークをクリックします。

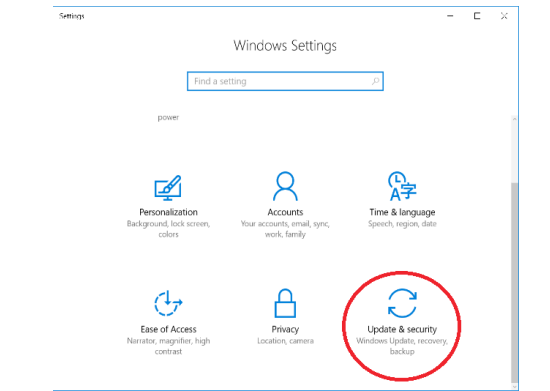

Windows Settings の 中 に あ る 「Update & security 」(更新とセキュリティ)をクリックし 。ます

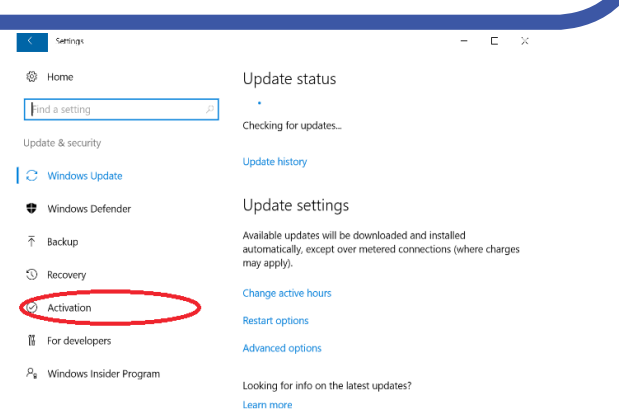

Update Status の画面で左側に「Activation」(ラ イセンス認証) があるので、そこをクリックし ます。

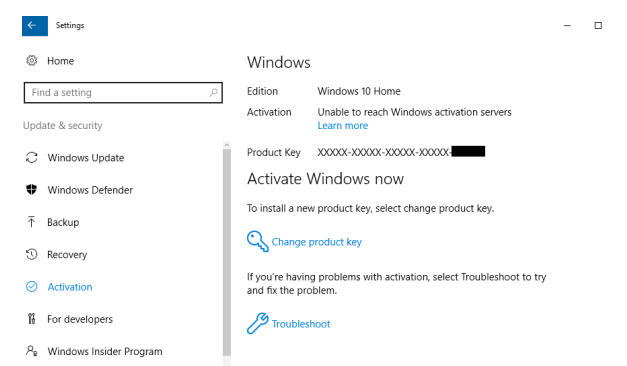

インターネット未接続の状態で確認を行うと 「Unable to reach Windows activation servers」 と書かれアクティベーションを行うサーバーに アクセス出来ませんと書かれています。インター ネットに接続した状態で数分~半日起動を行う と以下のようにアクティベーションが行われま す。うまく行かない際は Troubleshoot (トラブ ルシュート)を試してみるのも良いかもしれま 。せん

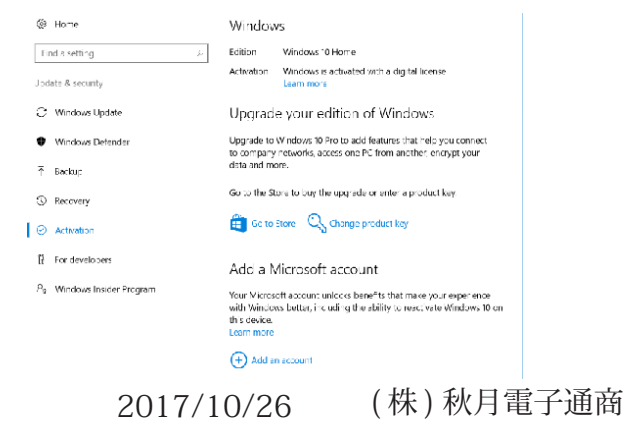

## 4GB モデル

4GB モデルではエンタープライズ・エディショ ンが入っている為、プロダクトキーの入力が必 要になります。こちらの設定もインターネット に接続している事が前提となりますので、無線 LAN もしくは有線 LAN を使いインターネットに 接続します。

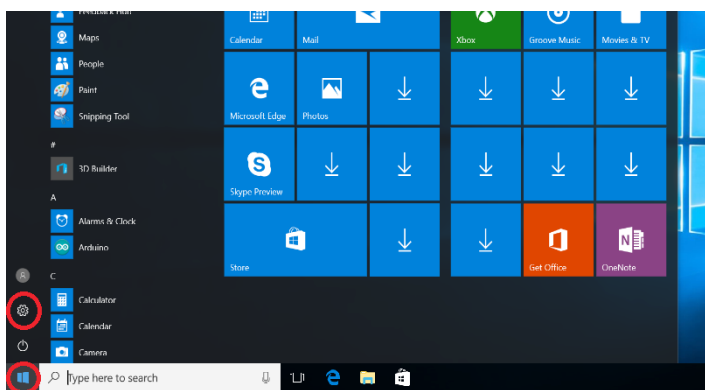

Windows メニューボタンをクリックし、メ ニューの中の歯車マークをクリックします。

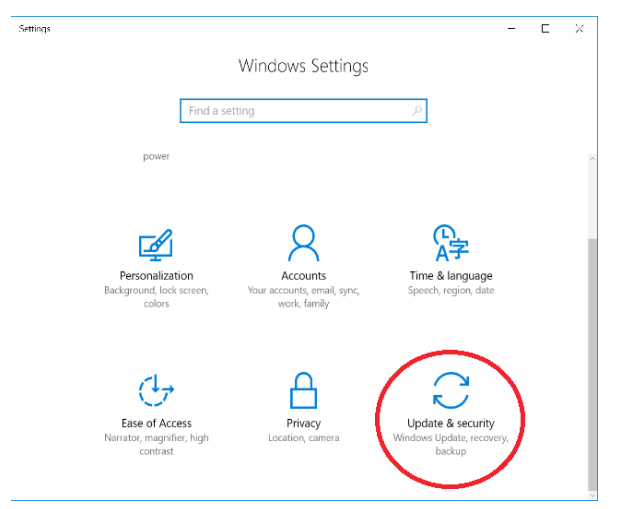

Windows Settings の 中 に あ る 「Update & security 」(更新とセキュリティ)をクリックし 。ます

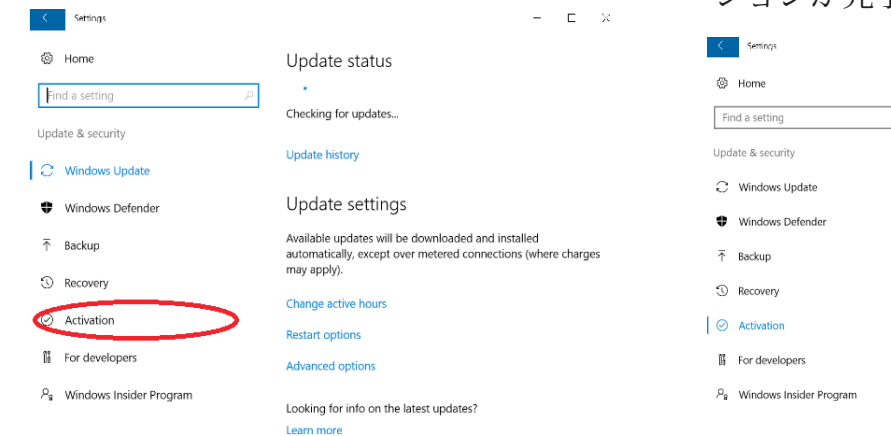

Update Status の画面で左側に「Activation」(ラ イセンス認証) があるので、そこをクリックし ます。

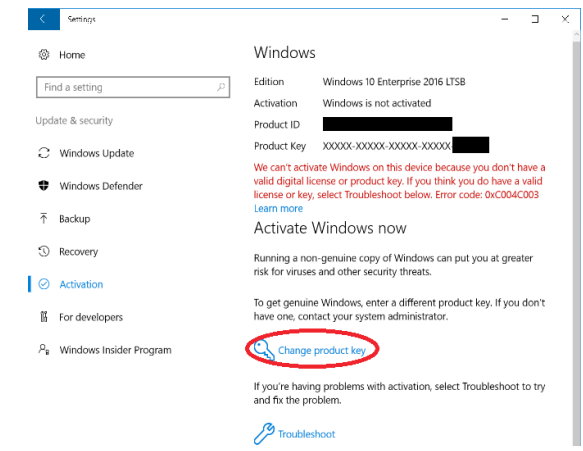

「Activation」(ライセンス認証)の箇所に 「Windows is not activared」と赤文字で表示さ れています。アクティベーションを行うには下 の「Change product key」をクリックして、入 力欄の中に同封されたプロダクト キーを入力し 。ます

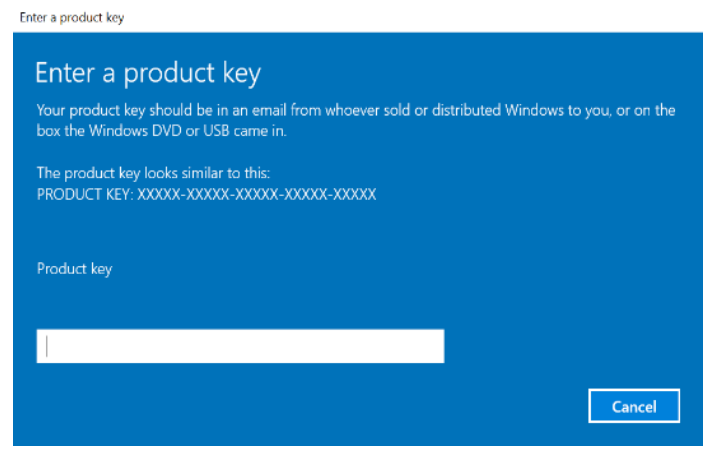

プロダクトキーを入力し、内容に問題なければ OKをクリックし、以下のようにアクティベー ションが完了します。

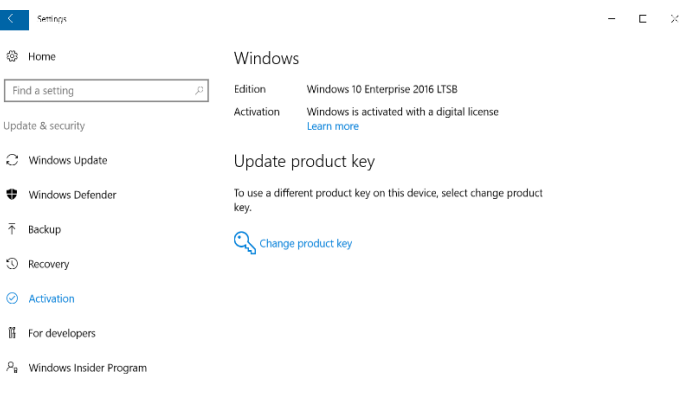